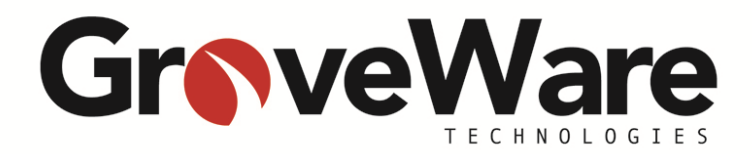

# **Demo Download Instructions for USDA - NRCS Soil Survey Project**

# **Configuring MobiTask for USDA NRCS Soil Survey Project**

# Contents

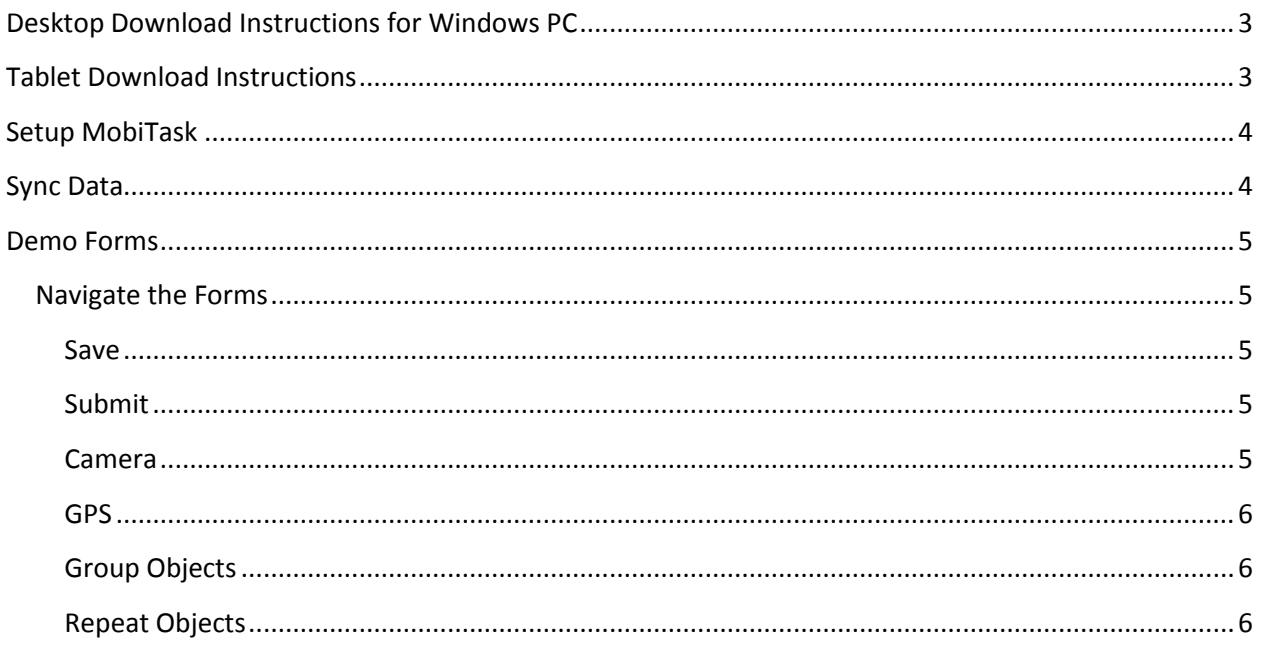

# <span id="page-2-0"></span>**Desktop Download Instructions for Windows PC**

You can download the latest version of MobiTask for Windows from here: <[<http://www.groveware.com/download/MobiTask.air](http://www.groveware.com/download/MobiTask.air) >>

To execute an AIR file you will need to download and install Adobe Air from Adobe if you haven't already. [\(http://get.adobe.com/air/\)](http://get.adobe.com/air/)

To run an AIR file 'right click' on the file and select 'open with'. If Airappinstaller is available in the list, use it. If not you will need to browse your system to find it. The default path should be ..\Program Files\Adobe\Flash Player\AddIns\airappinstaller\

This will install MobiTask and provide a desktop icon which will run the application. The .AIR file supports all Windows based OS and will work from your Laptop, desktop or tablet.

You can follow the Setup instructions (found on the next page) from here.

# <span id="page-2-1"></span>**Tablet Download Instructions**

- 1. Download MobiTask from the appropriate marketplace by searching for 'MobiTask' on your tablet.
- 2. Adobe AIR: MobiTask runs on Adobe AIR, therefore it must be downloaded to run the app.
	- $\circ$  During the download process, your device may prompt you to download Adobe AIR, if it does, please accept and download.
	- $\circ$  If your device does not prompt you to download Adobe AIR that is because it has automatically downloaded it already.
- 3. Run the install package for MobiTask(for some devices it will self install).
- 4. You can follow the Setup instructions (found on the next page) from here.

# <span id="page-3-0"></span>**Setup MobiTask**

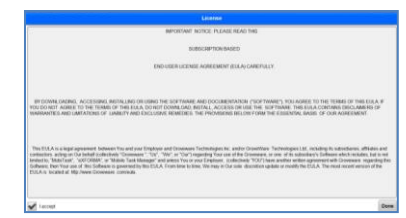

- 1. When the installation is complete, open MobiTask.
- 2. You will have to accept the License Agreement
- 3. The first time you download MobiTask, the app automatically logs you in and is setup for demo purposes.
	- o Once logged in, you will see the Main Menu. From there, **LOGOUT** in order to login as USDA user

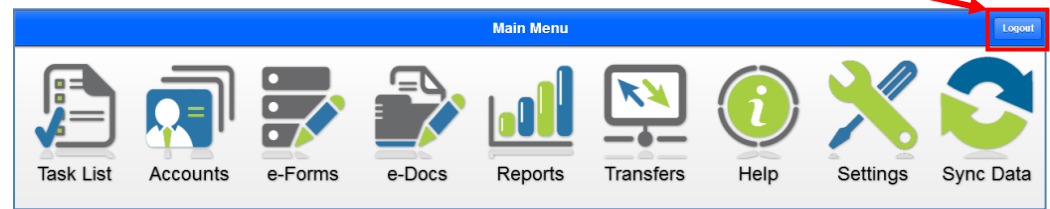

- 4. Once logged out, login using the credentials below:
	- o Username: **usda**
	- o Password: **usda**

# **GroveWare**

#### 5. Adjusting the Settings:

*When you login, your settings should look identical to the image below:*

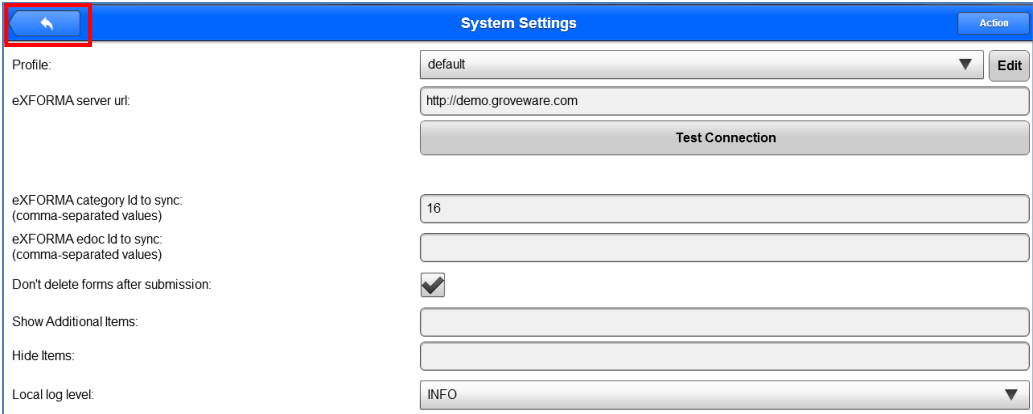

- 6. Return to the Main Menu by clicking the back arrow in the top left corner.
- 7. Press **'Sync Data'**.

## <span id="page-3-1"></span>**Sync Data**

The first time you synchronize the device it may take a minute or two depending on the speed of your connection. The process of synchronizing does three things:

- 1. Downloads any new tasks or forms for you to complete
- 2. Downloads any updates or changes to the forms
- 3. Uploads completed work which has not yet been sent to the server

When finished synchronization is complete you should receive a message stating that it was successful.

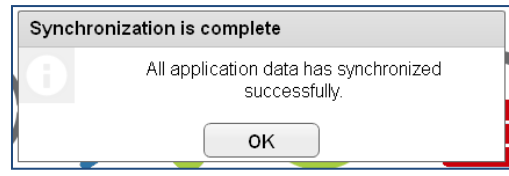

# <span id="page-4-0"></span>**Demo Forms**

To view and test the MobiPed forms, enter the 'e-Forms' from the Main Menu.

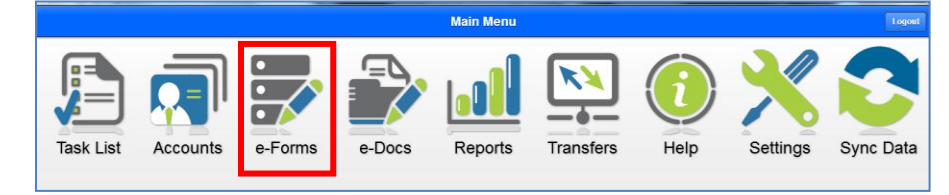

You will see the SF232 Form and the Field Observation form. Both forms are complete and exactly as you will see them in production. The only difference is that these forms will not push information back to the server, nor will they send email notifications upon submission.

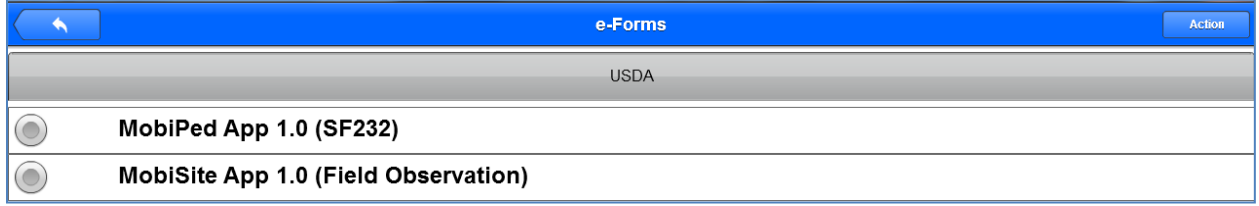

## <span id="page-4-1"></span>**Navigate the Forms**

#### <span id="page-4-2"></span>**Save**

<span id="page-4-3"></span>To Save a form, click Save. This form will now be sitting in your 'Drafts' folder inside of Transfers. Submit

To Submit a form, click Submit. This form will no longer be able accessible, but you can view it in your 'Sent' folder inside of Transfers.

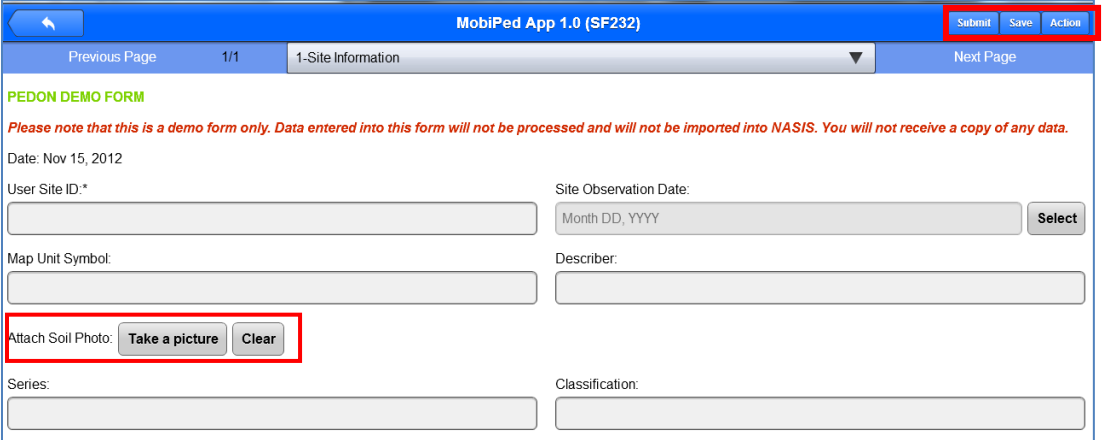

#### <span id="page-4-4"></span>Camera

You will only be able to take a picture if you have an camera on your device. Most tablets have a camera, which the application will use. If you have a webcam on your PC, the application will use that.

### <span id="page-5-0"></span>GPS

You will only be able to capture GPS if you have an internal GPS on your device. Most PCs will not and therefore the option will be grayed out.

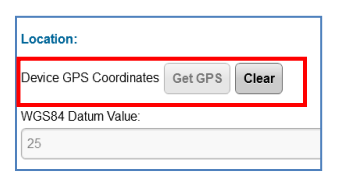

#### <span id="page-5-1"></span>Group Objects

Some fields are clustered into 'Group' objects which are not accessible from

the main page of the form. You will click on the buttons to go to a side page of the form to access these fields.

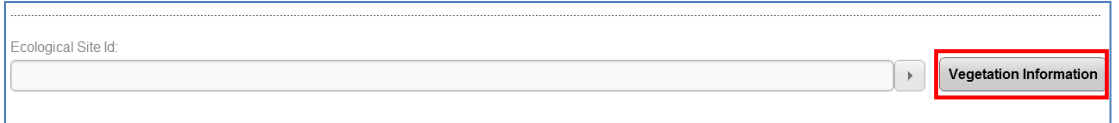

#### <span id="page-5-2"></span>Repeat Objects

Repeat Objects allow you to repeat a set group of fields. For example, below you can repeat an entire group object - 'Add Another Horizon'. Some repeats are limited to the number of times you can repeat the fields.

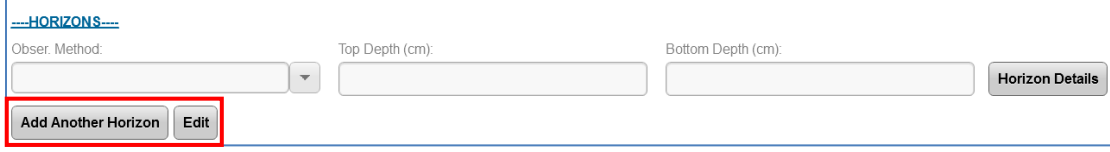